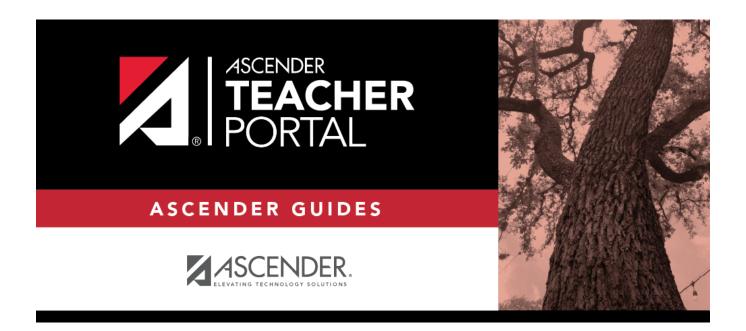

# **Assignment Grades**

## **Table of Contents**

| Assignment Grades | 1 |
|-------------------|---|
| Assignment Grades |   |

## **Assignment Grades**

#### Reports > Assignment Grades

This report lists assignment grades for all students in a course according to options entered on this page. The overall assignment average and class average are also displayed.

- Excluded grades are indicated by Ex in place of the grade.
- Dropped grades are indicated by D next to the grade.

**NOTE:** The **Category Legend** as it appears on the report matches the **Cat ID** (category ID) column (in the **Assignment Legend**) to the corresponding category name and category weight. The **Assignment Legend** matches the assignment ID heading to the corresponding assignment name, total points, and **Cat ID**.

#### ☐ Specify report options:

| Semester | The current semester is displayed. You can select a different semester.                                                                                                    |  |  |
|----------|----------------------------------------------------------------------------------------------------|--|--|
| Cycle    | The current cycle is displayed. You can select a different cycle.                                                                                                    |  |  |
|          | Select the course-section for which to print the report. Or, select <i>All</i> to produce the report for all of your course-sections. The drop down lists the two-digit period and course name. The course number and section number are in parentheses. |  |  |

| Viewing<br>Options | Names                                     | Select to display the student names on the report. Otherwise, the names are not printed on the report, and students can only be identified by their student IDs. The student IDs are always displayed on the report.                                                                          |  |  |
|--------------------|-------------------------------------------|----------------------------------------------------------------------------------------------------|--|--|
|                    | Withdrawn<br>Students                     | Withdrawn students are not automatically displayed. Select the field to display them. The message "W/D" and the withdrawal date or "Dropped" are displayed by the student's name. The withdrawal date may be the student's withdrawal date from school or his withdrawal date from the class. |  |  |
| Sorting<br>Options | Indicate the field to sort the report by. |                                                                                                    |  |  |
|                    | Custom Student<br>Order                   | This option is only displayed if <b>Student Order</b> on the Update Profile page is set to add new students to the top of the list or bottom of the list.                                                                                                    |  |  |
|                    |                                           | Select <b>Custom Student Order</b> to sort the report in your custom sort order.                                                                                                    |  |  |
|                    |                                           | If you have not specified a custom sort order for a particular class, the students are sorted by name.                                                                                                    |  |  |

### ☐ Click **Generate**.

- The report opens in a new window, and you can print the report from that window.
- The report selection page remains open on your desktop.

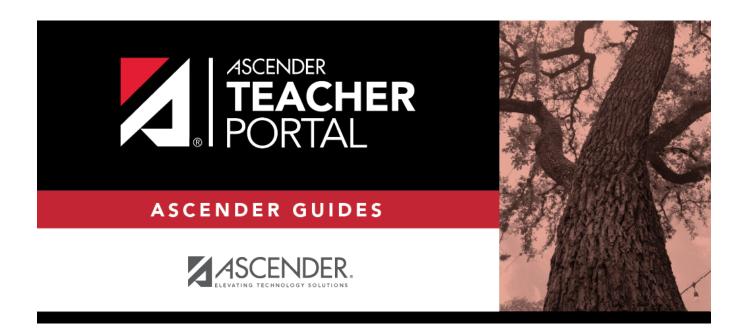

## **Back Cover**